# 為Microsoft Windows 2000 IAS RADIUS伺服器 配置帶有外部身份驗證的Cisco VPN 5000集中器

### 目錄

[簡介](#page-0-0) [必要條件](#page-0-1) [需求](#page-0-2) [採用元件](#page-0-3) [慣例](#page-0-4) [Cisco VPN 5000 Concentrator配置](#page-1-0) [配置Microsoft Windows 2000 IAS RADIUS伺服器](#page-1-1) [驗證結果](#page-8-0) [配置VPN客戶端](#page-9-0) [集中器日誌](#page-11-0) [疑難排解](#page-11-1) [相關資訊](#page-11-2)

## <span id="page-0-0"></span>簡介

本文檔介紹用於將帶有外部身份驗證的Cisco VPN 5000集中器配置為具有RADIUS的Microsoft Windows 2000 Internet身份驗證伺服器(IAS)的過程。

注意:質詢握手身份驗證協定(CHAP)不起作用。僅使用密碼驗證通訊協定(PAP)。 如需進一步的詳 細資訊,請參閱Cisco錯誤ID [CSCdt96941\(](//www.cisco.com/cgi-bin/Support/Bugtool/onebug.pl?bugid=CSCdt96941)僅限[註冊客](//tools.cisco.com/RPF/register/register.do)戶)。

## <span id="page-0-1"></span>必要條件

### <span id="page-0-2"></span>需求

本文件沒有特定需求。

### <span id="page-0-3"></span>採用元件

本檔案中的資訊是根據以下軟體版本:

● Cisco VPN 5000 Concentrator軟體版本6.0.16.0001

本文中的資訊是根據特定實驗室環境內的裝置所建立。文中使用到的所有裝置皆從已清除(預設 )的組態來啟動。如果您的網路正在作用,請確保您已瞭解任何指令可能造成的影響。

<span id="page-0-4"></span>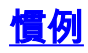

### <span id="page-1-0"></span>Cisco VPN 5000 Concentrator配置

#### VPN5001\_4B9CBA80

```
VPN5001_4B9CBA80> show config
Enter Password:
Edited Configuration not Present, using Running
[ General ]
EthernetAddress = 00:02:4b:9c:ba:80DeviceType = VPN 5001 Concentrator
ConfiguredOn = Timeserver not configured
ConfiguredFrom = Command Line, from Console
EnablePassword =
Password =
[ IP Ethernet 0 ]
Mode = Routed
SubnetMask = 255.255.255.0
IPAddress = 172.18.124.223
[ IP Ethernet 1 ]
Mode = Off
[ IKE Policy ]
Protection = MD5 DES G1
[ VPN Group "rtp-group" ]
BindTo = "ethernet0"
Transform = esp(md5,des)
LocalIPNet = 10.1.1.0/24MaxConnections = 10
IPNet = 0.0.0.0/0[ RADIUS ]
BindTo = "ethernet0"ChallengeType = PAP
PAPAuthSecret = "pappassword"
PrimAddress = "172.18.124.108"
Secret = "radiuspassword"
UseChap16 = OffAuthentication = On
[ Logging ]
Level = 7Enabled = On
Configuration size is 1065 out of 65500 bytes.
VPN5001_4B9CBA80#
```
### <span id="page-1-1"></span>配置Microsoft Windows 2000 IAS RADIUS伺服器

這些步驟將引導您完成簡單的Microsoft Windows 2000 IAS RADIUS伺服器配置。

1. 在Microsoft Windows 2000 IAS屬性下,選擇Clients並建立新客戶端。在此示例中,建立了一

個名為VPN5000的條目。Cisco VPN 5000集中器的IP地址為172.18.124.223。在Client-Vendor下拉框中選擇Cisco。共用金鑰是VPN集中器配置[ RADIUS ]部分中的密碼。

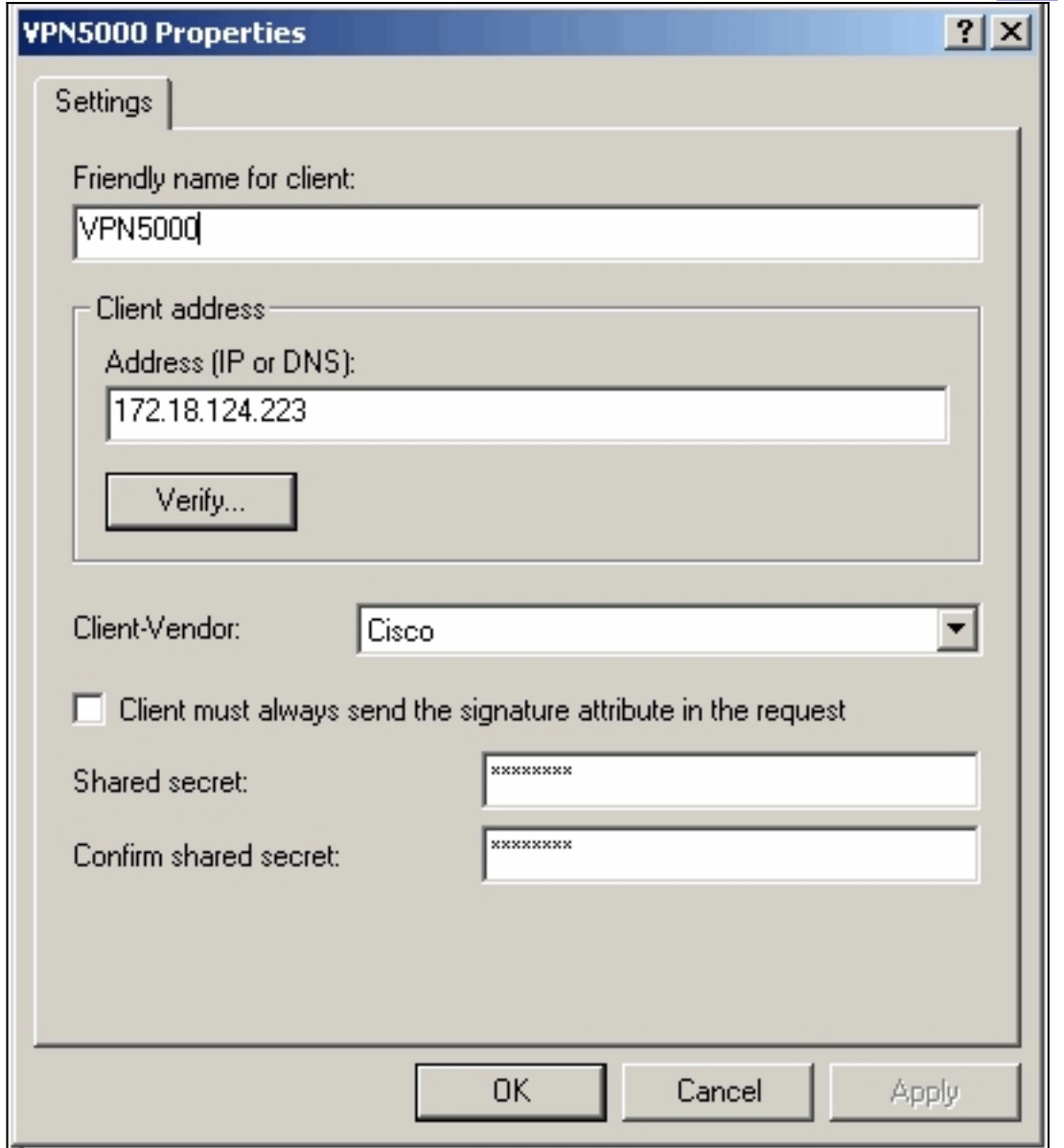

2. 在「遠端訪問策略」的屬性下,選擇「如果使用者匹配條件」部分下的**授予遠端訪問許可權** ,然後按一下**編輯配置檔案**。

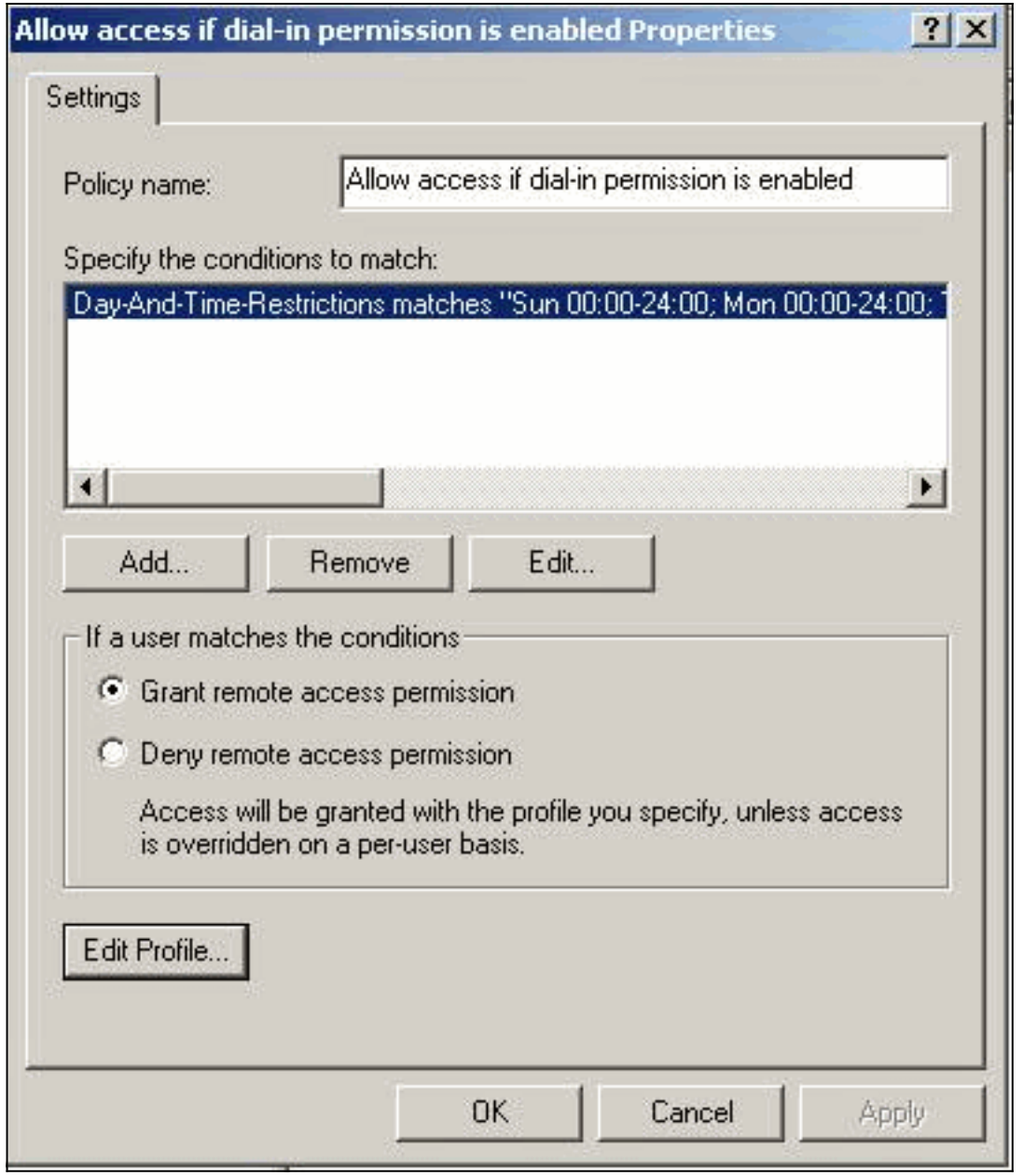

3. 按一下Authentication頁籤,並確保僅選中Unencrypted Authentication(PAP, SPAP)。

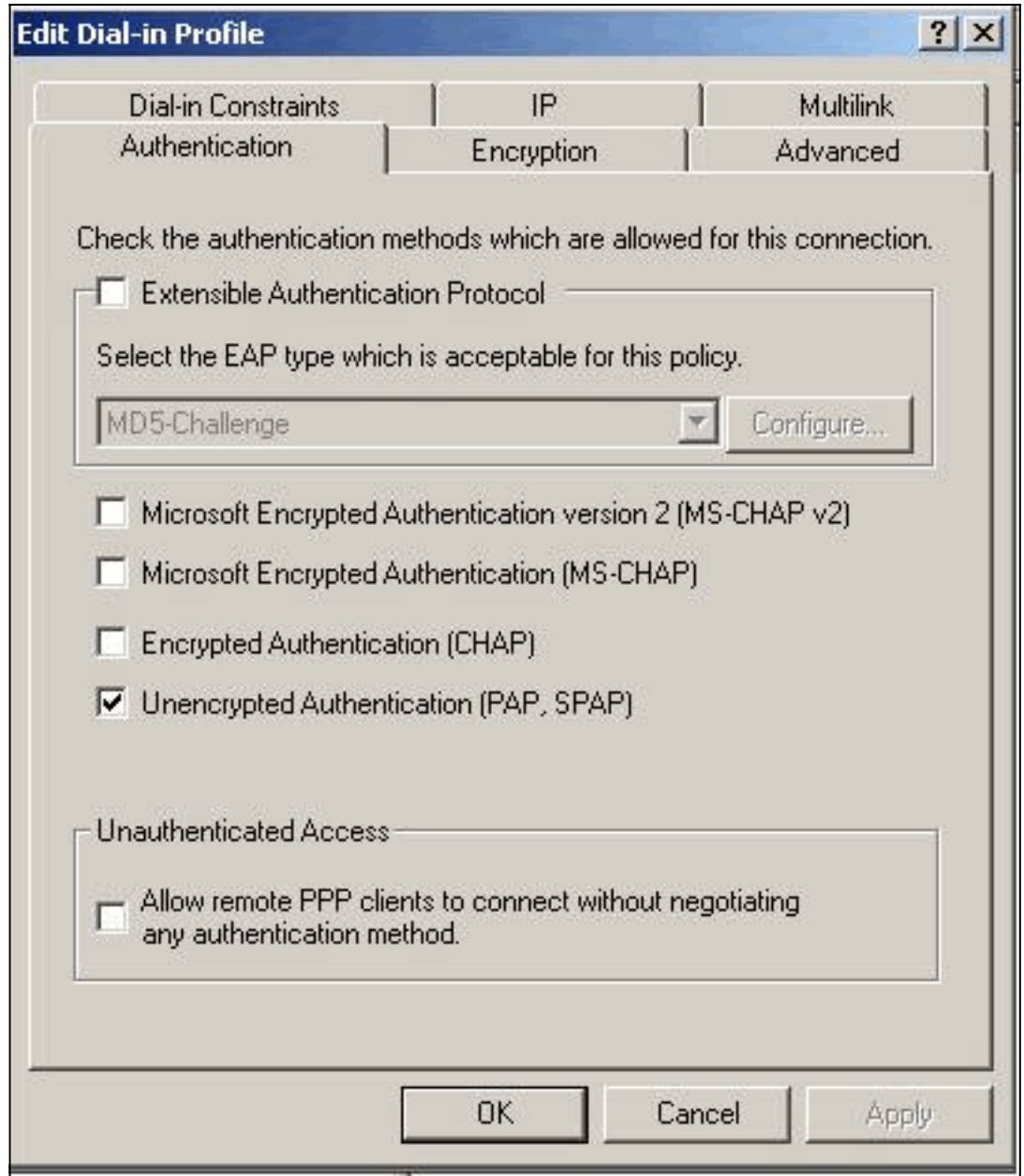

4. 選擇「高級」頁籤,按一下Add,然後選擇Vendor-Specific。

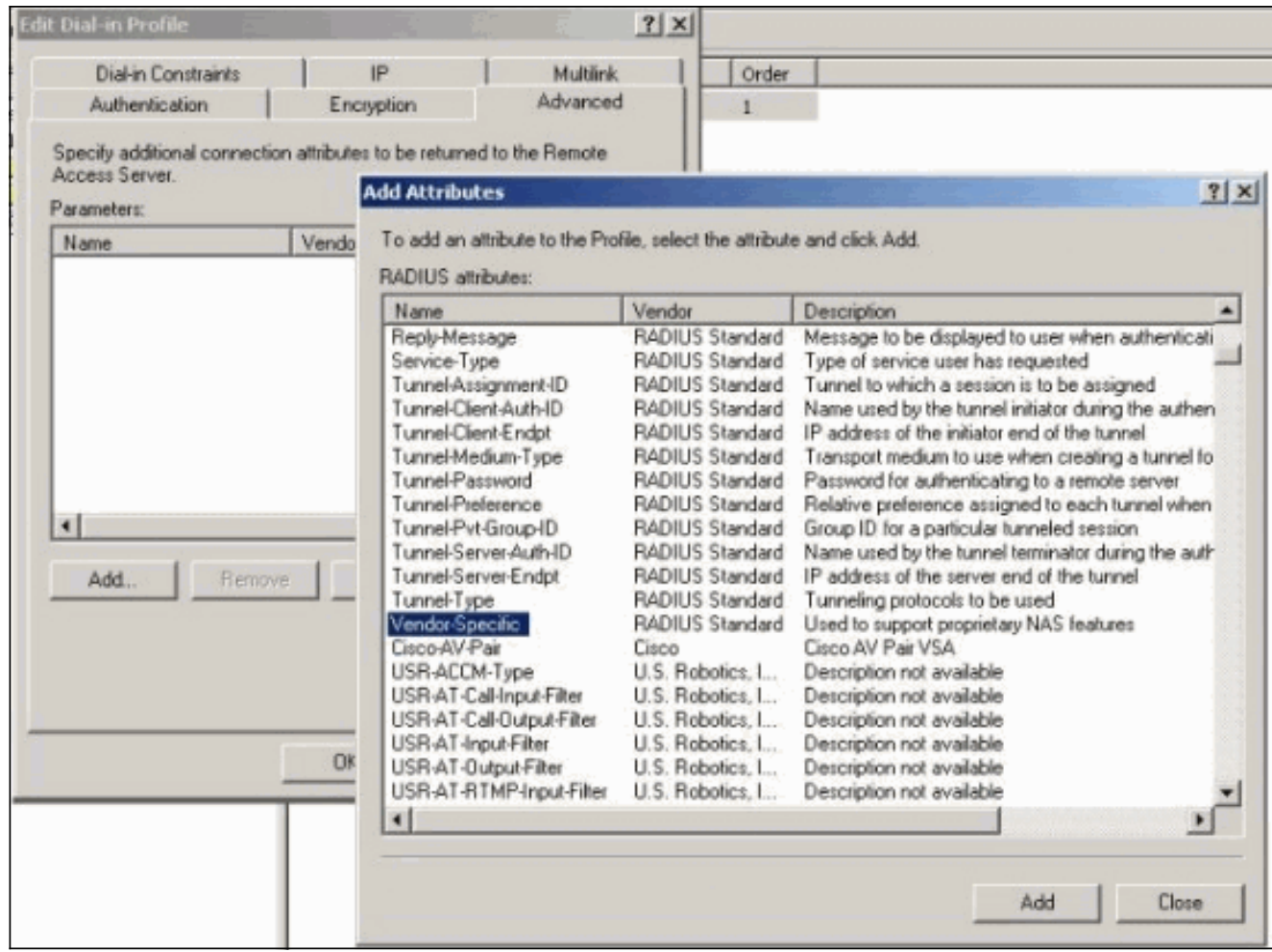

5. 在「供應商特定屬性」的「多值屬性資訊」對話方塊中,按一下**新增**以轉至「供應商特定屬性 資訊」對話方塊。選擇Enter Vendor Code,然後在相鄰的框中輸入255。接下來,選擇**是。它** 符合並點選配置屬性。

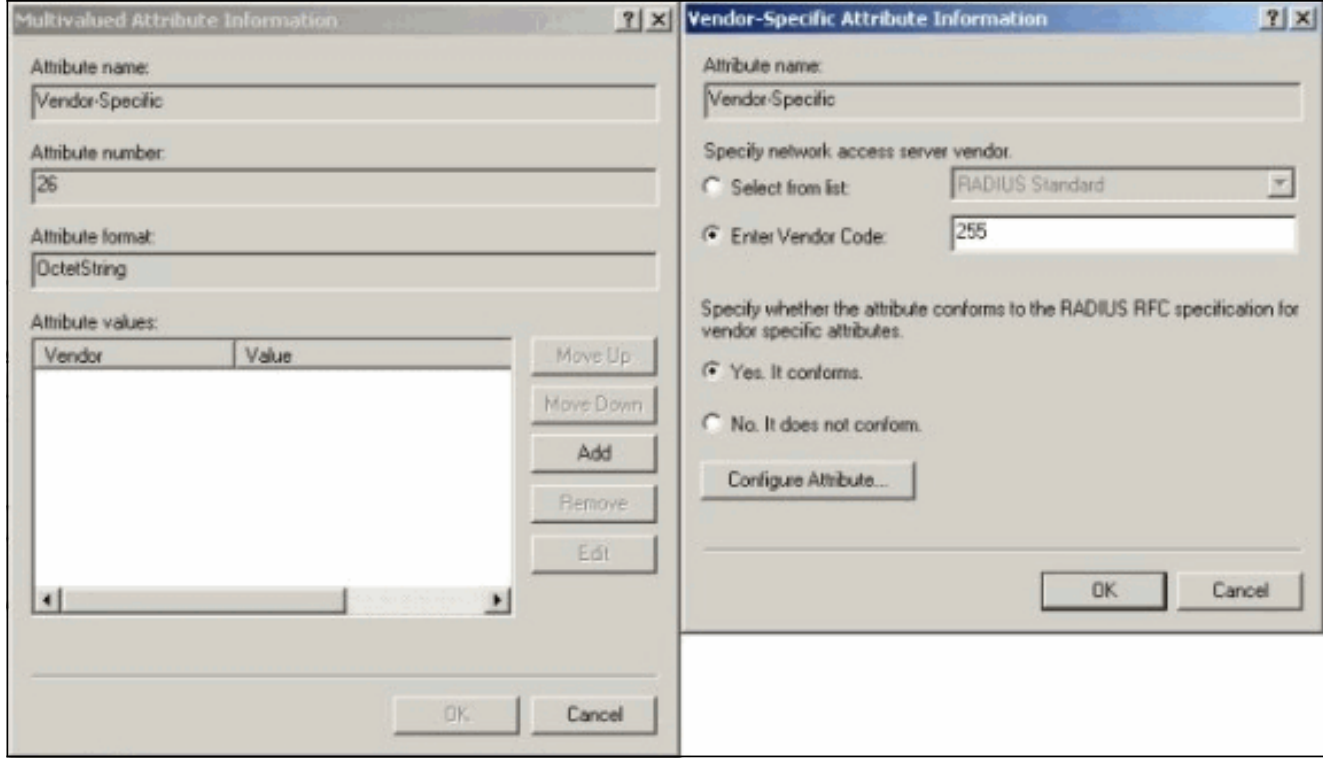

6. 在Configure VSA(RFC compliant)對話方塊中,輸入**4**作為供應商分配的屬性編號,輸入 String作為屬性格式,輸入rtp-group ( Cisco VPN 5000集中器中的VPN組的名稱 ) 作為屬性值 。按一下「OK」,然後重複步驟5。

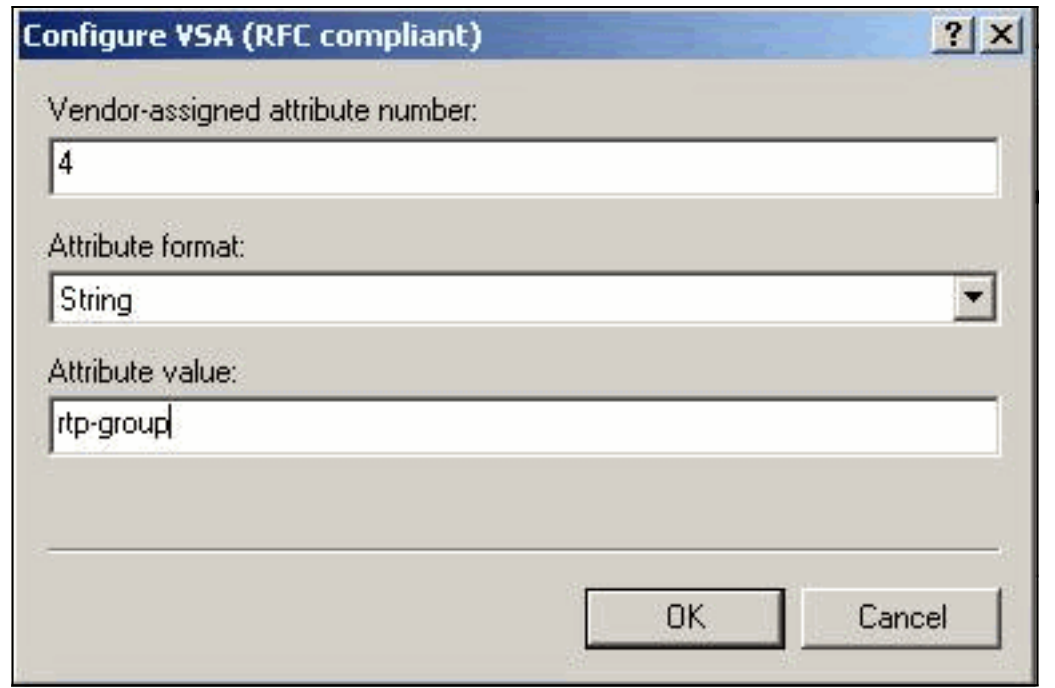

在「配置VSA(符合RFC)」對話方塊中,輸入**4**作為供應商分配的屬性編號,輸入**String**作為 7.

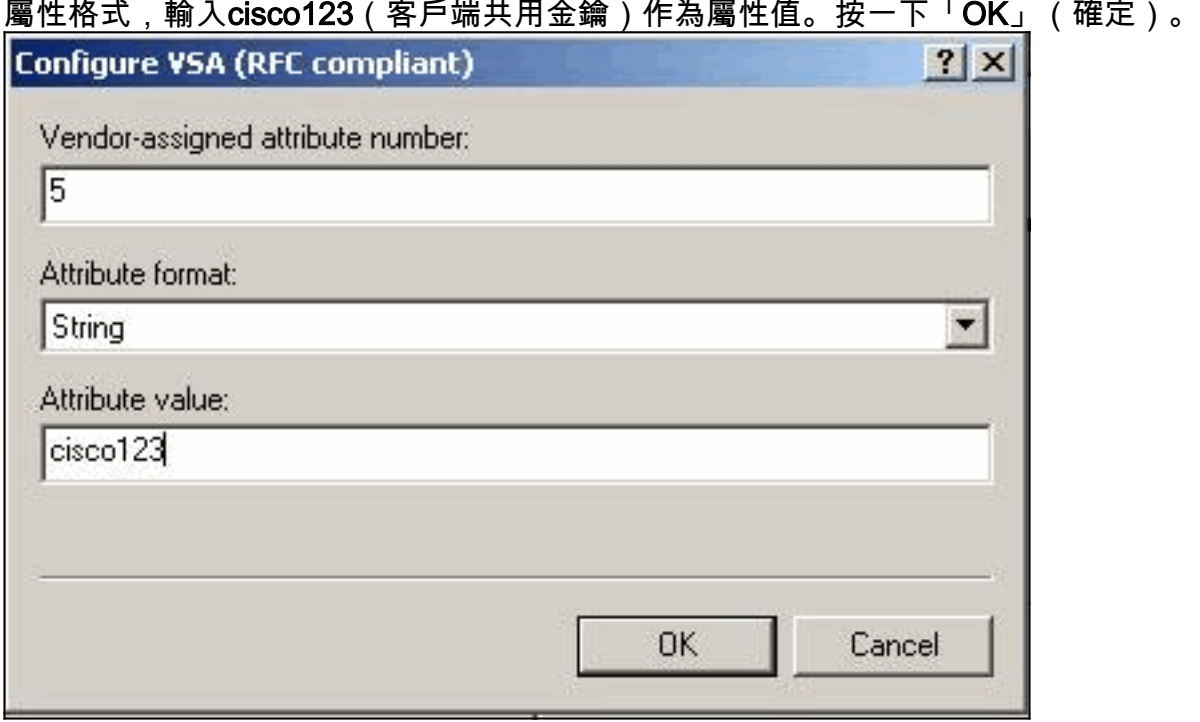

8. 您會看到「特定於供應商」屬性包含兩個值(組和VPN密碼)。

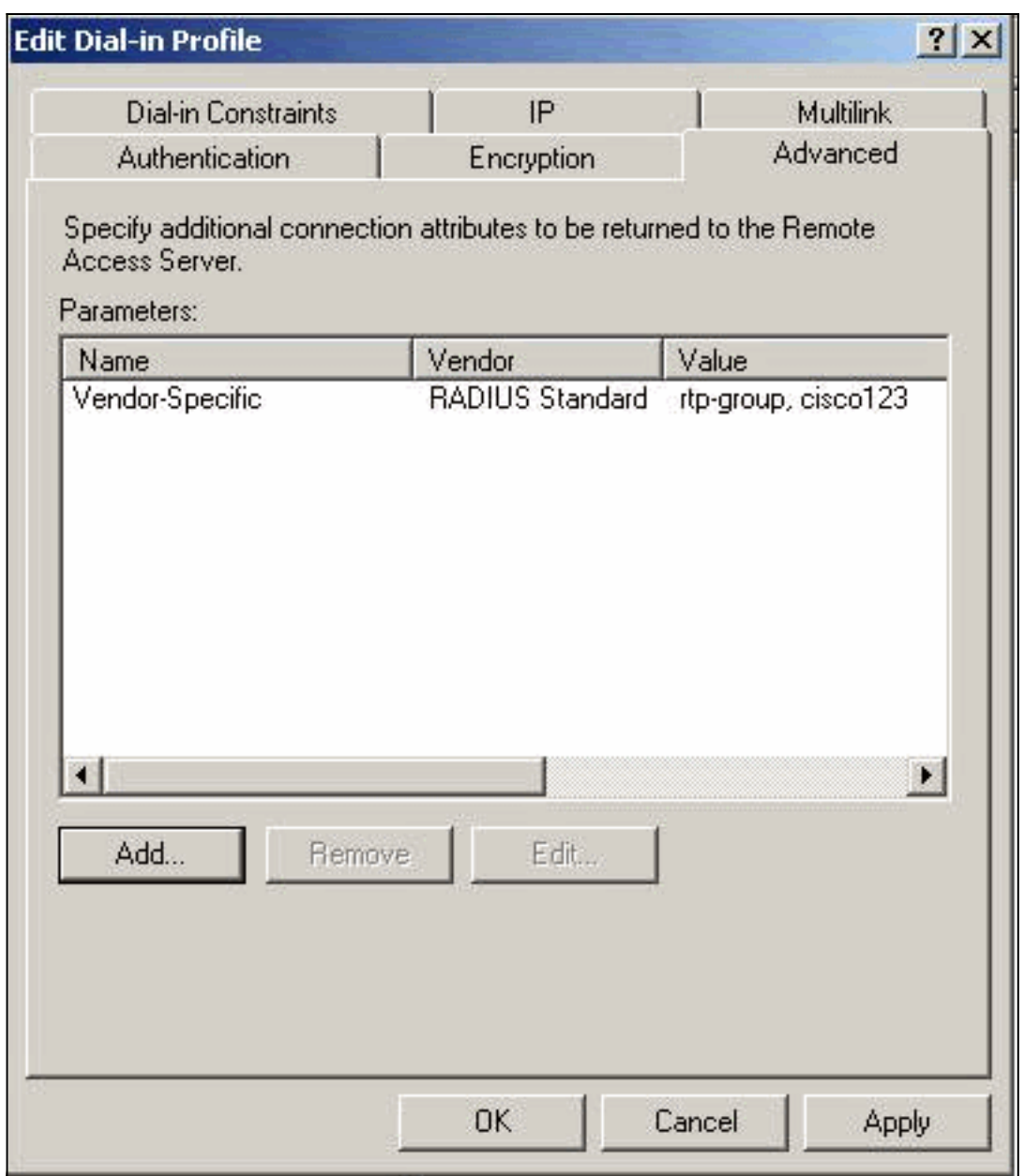

9. 在使用者屬性下,按一下「撥入」頁籤,並確保選中Control access through Remote Access

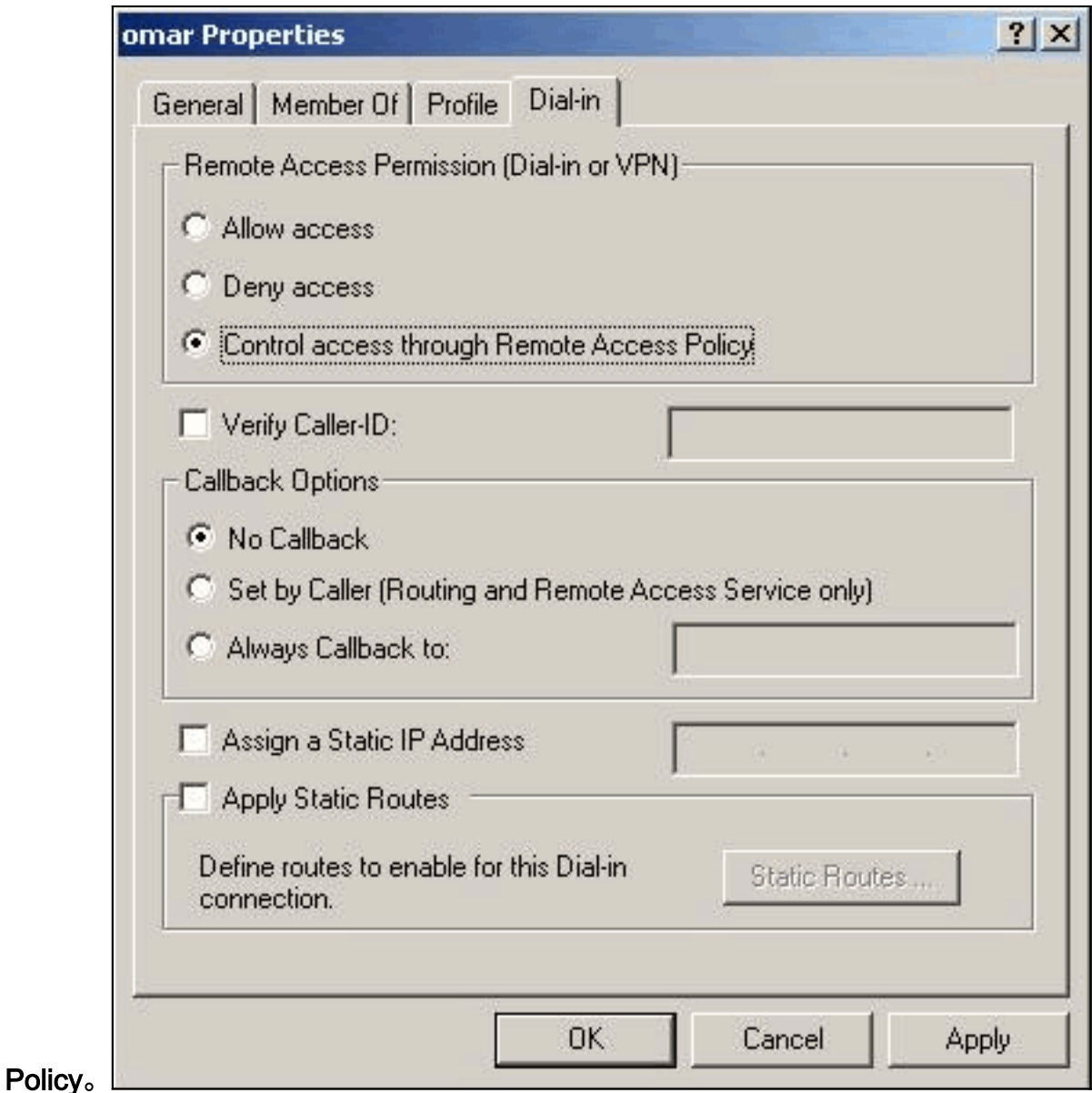

### <span id="page-8-0"></span>驗證結果

本節提供的資訊可用於確認您的組態是否正常運作。

<mark>[輸出直譯器工具](https://www.cisco.com/cgi-bin/Support/OutputInterpreter/home.pl)</mark>(僅供<mark>註冊</mark>客戶使用)支援某些[show](https://www.cisco.com/cgi-bin/Support/OutputInterpreter/home.pl)命令,此工具可讓您檢視<u>show</u>命令輸出的分析。

- show radius statistics 顯示VPN集中器與RADIUS部分識別的預設RADIUS伺服器之間通訊的 資料包統計資訊。
- show radius config 顯示RADIUS引數的當前設定。

以下是show radius statistics命令的輸出。

VPN5001\_4B9CBA80>**show radius statistics**

RADIUS Stats

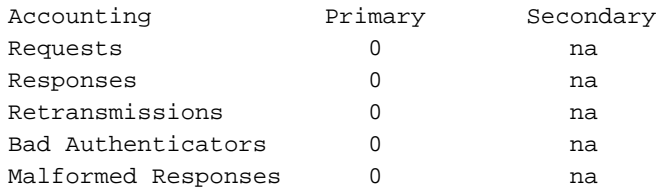

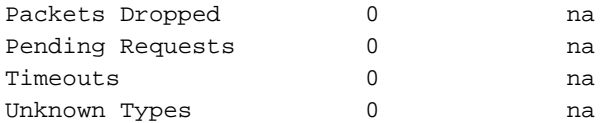

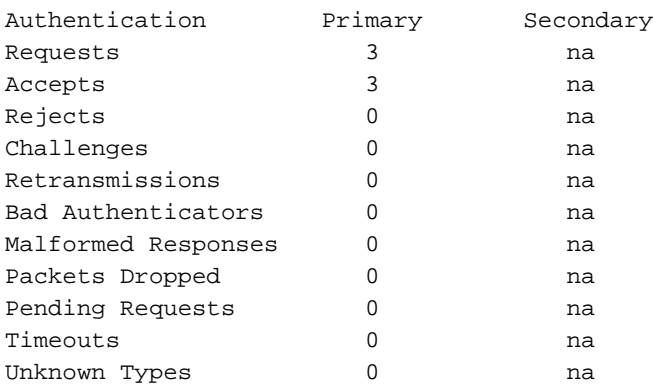

VPN5001\_4B9CBA80>

#### 以下是show radius config命令的輸出。

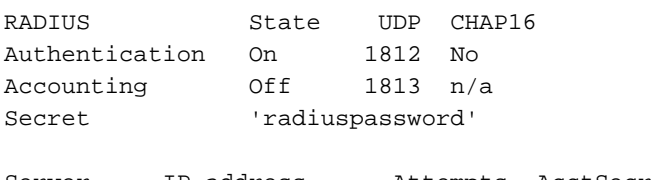

Server IP address Attempts AcctSecret Primary 172.18.124.108 5 n/a Secondary Off

## <span id="page-9-0"></span>配置VPN客戶端

此過程將指導您完成VPN客戶端的配置。

從VPN Client對話方塊中,選擇Configuration頁籤。接下來,在VPN Client-Prompt for 1.Secret對話方塊中,在VPN Server下輸入共用金鑰。VPN客戶端共用金鑰是在VPN集中器中 為屬性5的VPN密碼輸入的值。

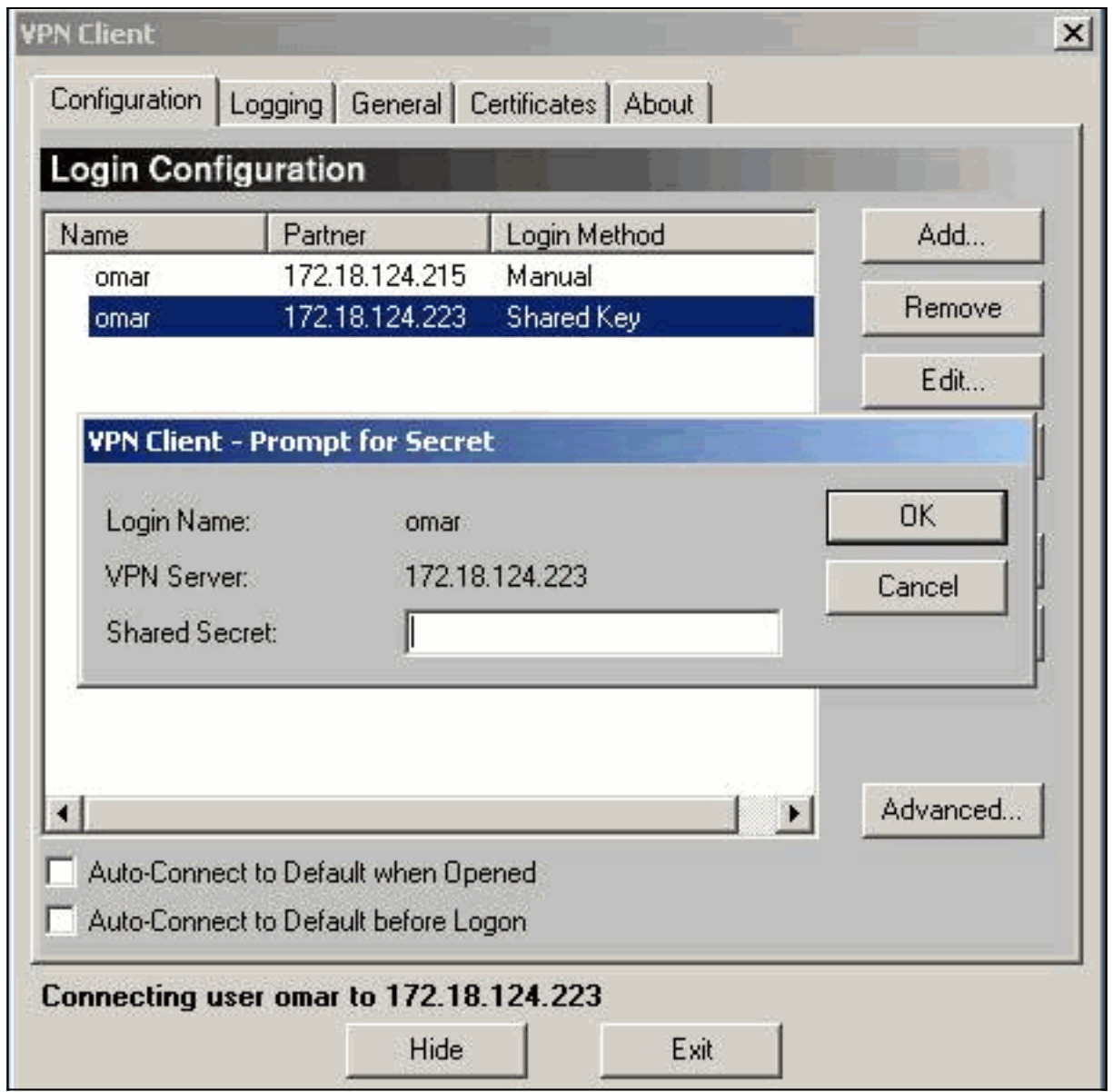

輸入共用金鑰後,系統將提示您輸入口令和身份驗證金鑰。密碼是該使用者的RADIUS密碼 2.,而身份驗證金鑰是VPN集中器<sub>[ RADIUS ]</sub>的PAP身份<u>驗證金鑰</u>。

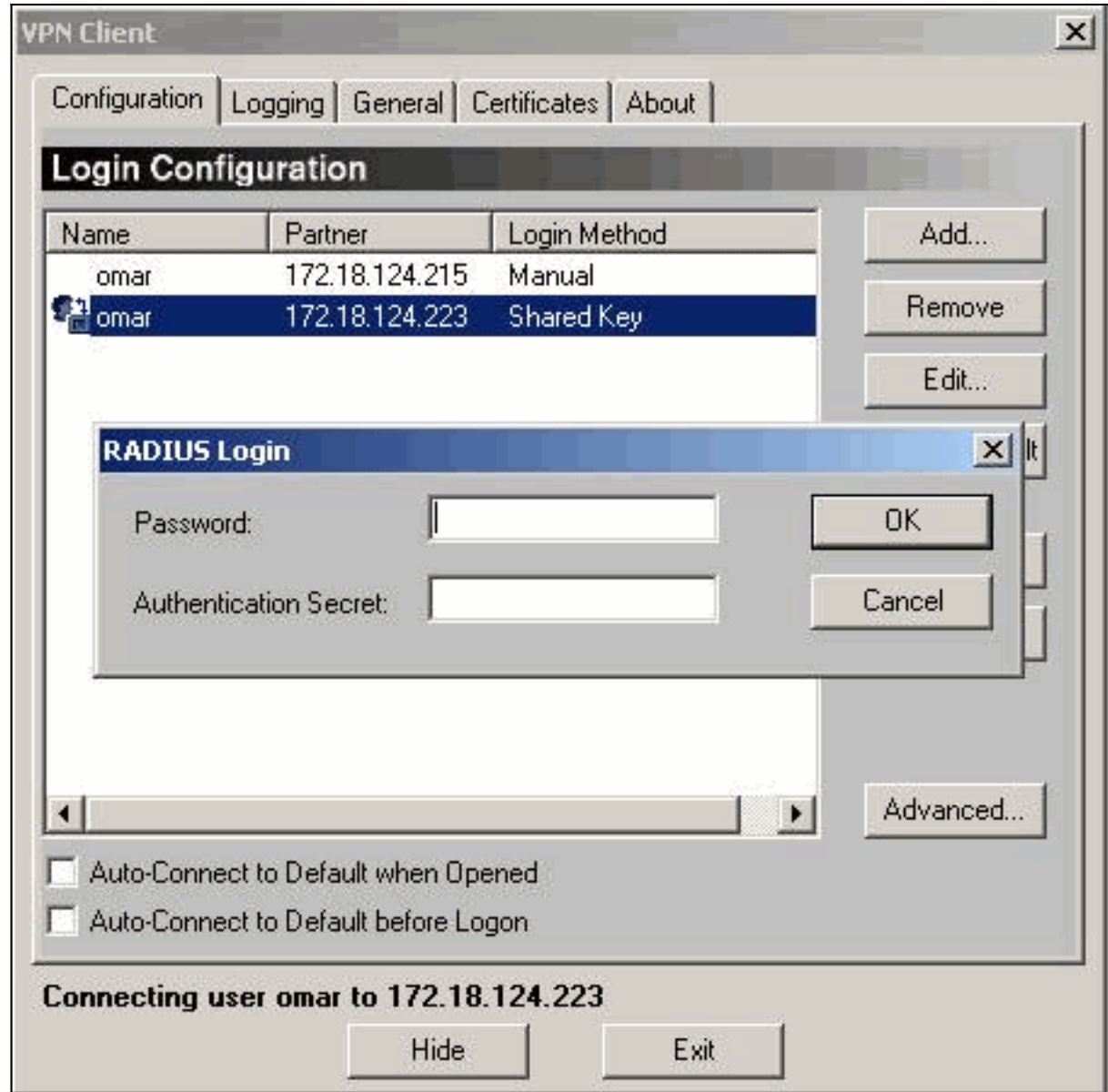

<span id="page-11-0"></span>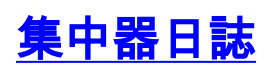

Notice 4080.11 seconds New IKE connection: [172.18.124.108]:1195:omar Debug 4080.15 seconds Sending RADIUS PAP challenge to omar at 172.18.124.108 Debug 4087.52 seconds Received RADIUS PAP response from omar at 172.18.124.108, contacting server Notice 4088.8 seconds VPN 0:3 opened for omar from 172.18.124.108. Debug 4088.8 seconds Client's local broadcast address = 172.18.124.255 Notice 4088.8 seconds User assigned IP address 10.1.1.1 Info 4094.49 seconds Command loop started from 10.1.1.1 on PTY2

目前尚無適用於此組態的具體疑難排解資訊。

## <span id="page-11-2"></span>相關資訊

<span id="page-11-1"></span>疑難排解

- [Cisco VPN 5000系列集中器銷售終止公告](//www.cisco.com/en/US/prod/collateral/vpndevc/ps5743/ps5749/ps2301/prod_eol_notice09186a008032d3bc.html?referring_site=bodynav)
- [Cisco VPN 5000集中器支援頁](//www.cisco.com/en/US/products/hw/vpndevc/ps2301/tsd_products_support_eol_series_home.html?referring_site=bodynav)
- <u>[Cisco VPN 5000使用者端支援頁面](//www.cisco.com/en/US/products/hw/vpndevc/ps2301/tsd_products_support_eol_series_home.html?referring_site=bodynav)</u>
- <u>[IPSec支援頁面](//www.cisco.com/en/US/tech/tk583/tk372/tsd_technology_support_protocol_home.html?referring_site=bodynav)</u>
- [技術支援 Cisco Systems](//www.cisco.com/cisco/web/support/index.html?referring_site=bodynav)